## **Links**

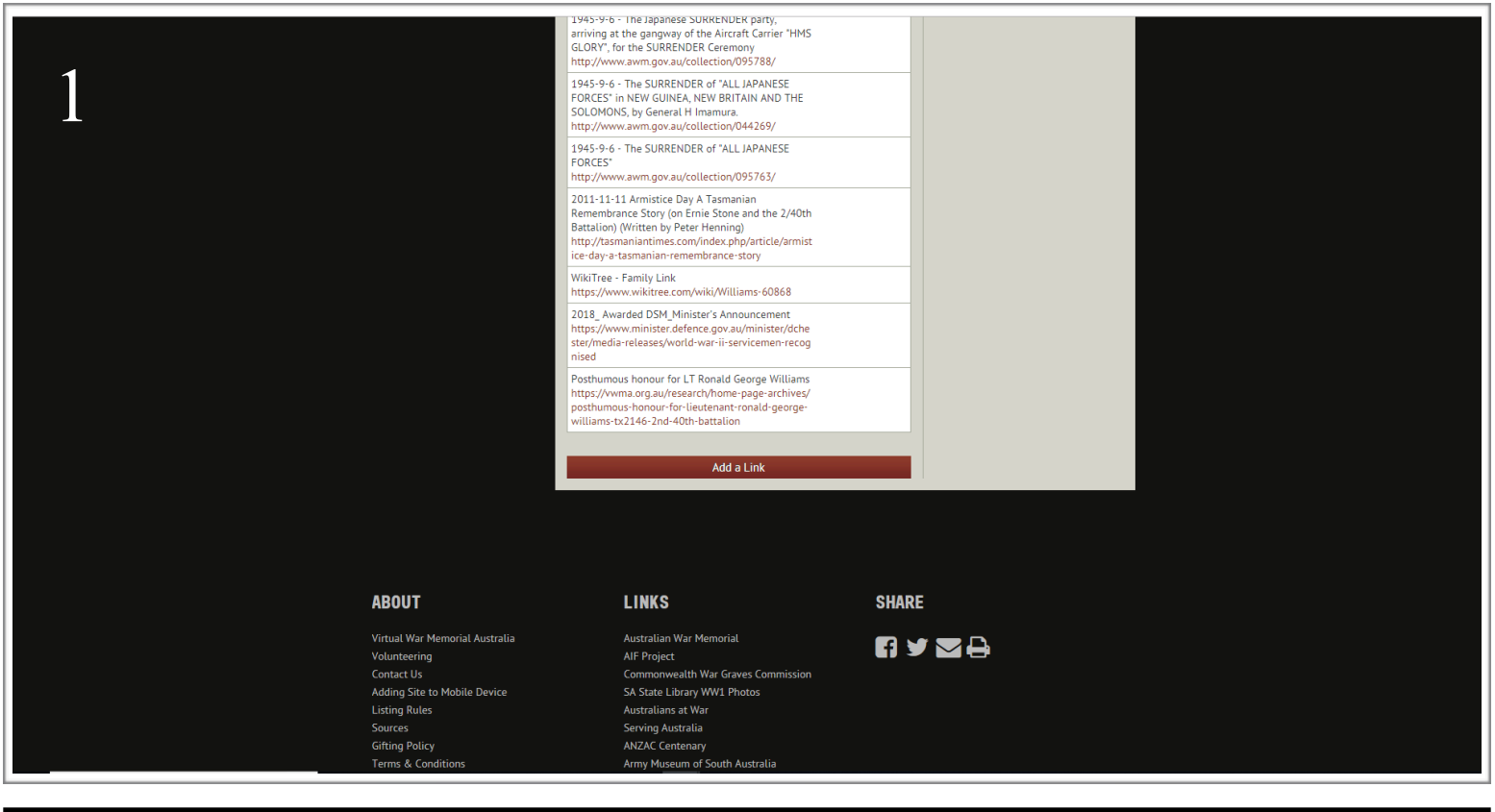

## **STEP ONE:**

Click the red button 'Add a Link' to begin editing on the 'Links' page.

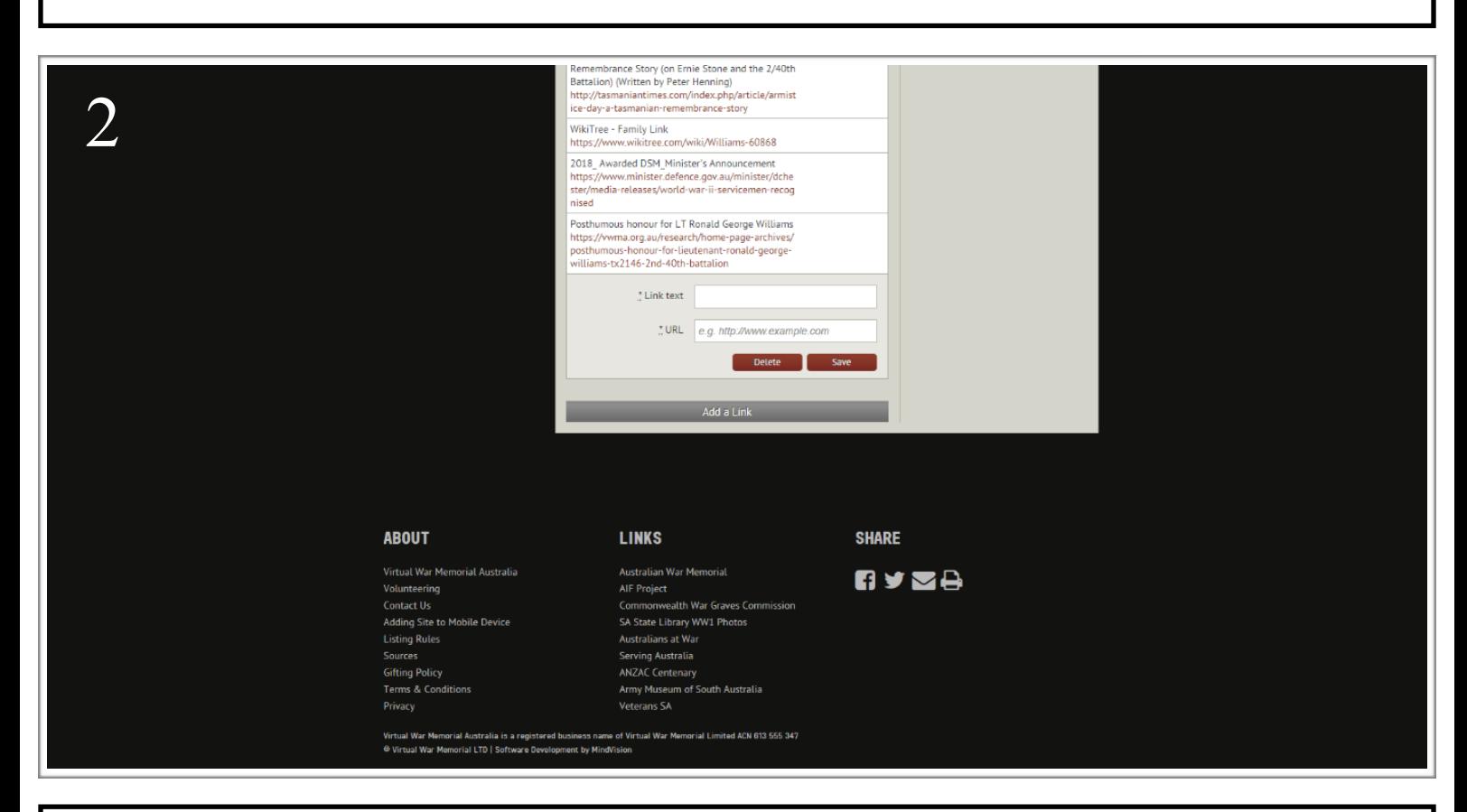

## **STEP TWO:**

In the 'Link text' text box, enter the name you want the link to appear as (e.g 'Nominal Roll', '1945 Newspaper Article'). Then, link the URL of the website you want your link to coincide with by copying and pasting the URL into the 'URL' text box. A websites' URL is located a the top of your webpage and generally begins with 'https://' or 'http://'. Click the red button labelled 'Save' to complete your work.